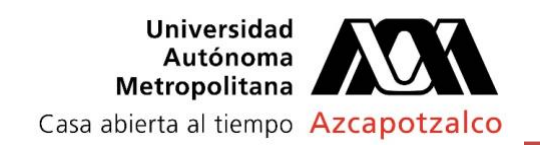

# **CÓMO AÑADIR UN NÚMERO TELEFÓNICO O UNA DIRECCIÓN DE CORREO ELECTRÓNICO PARA RESTABLECER LA CONTRASEÑA DE LA CUENTA DE CORREO ELECTRÓNICO DE UAM AZCAPOTZALCO**

Porqué es necesaria la recuperación de la contraseña de un correo electrónico:

- ✓ Olvidas la contraseña.
- ✓ Otra persona está usando tu cuenta.
- $\checkmark$  No puedes acceder a tu cuenta por algún otro motivo.

## *Para recuperar la contraseña en necesario que antes de que se presente la situación de no poder entrar a tu correo electrónico registres lo siguiente:*

#### **a. Un número de teléfono**

Estas son algunas formas en que se puede usar tu número de teléfono de recuperación:

- Para enviarte un código para que puedas acceder a tu cuenta si alguna vez no puedes iniciar sesión.
- Para impedir que alguien use tu cuenta sin tu permiso.
- Para permitirte demostrar más fácilmente que la cuenta es tuya.
- Para avisarte si detectamos actividad sospechosa en tu cuenta.

#### **b. Una dirección de correo electrónico**

Estas son algunas formas en que se puede usar tu dirección de correo electrónico de recuperación:

- Para confirmar tu nombre de usuario después de que hayas creado una dirección de correo electrónico.
- Para ayudarte a acceder a tu cuenta si olvidas tu contraseña o no puedes iniciar sesión por algún otro motivo.
- Para contactar contigo si detectamos que estás a punto de quedarte sin espacio de almacenamiento.
- Para avisarte si detectamos actividad sospechosa en tu cuenta.

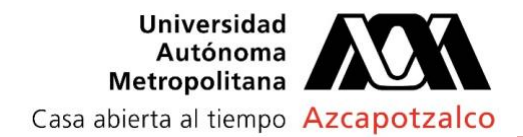

# **AÑADIR O CAMBIAR UN NÚMERO DE TELÉFONO DE RECUPERACIÓN**

**1.** Ingresar a tu cuenta de Google Workspace de UAM Azc en: <https://myaccount.google.com/>

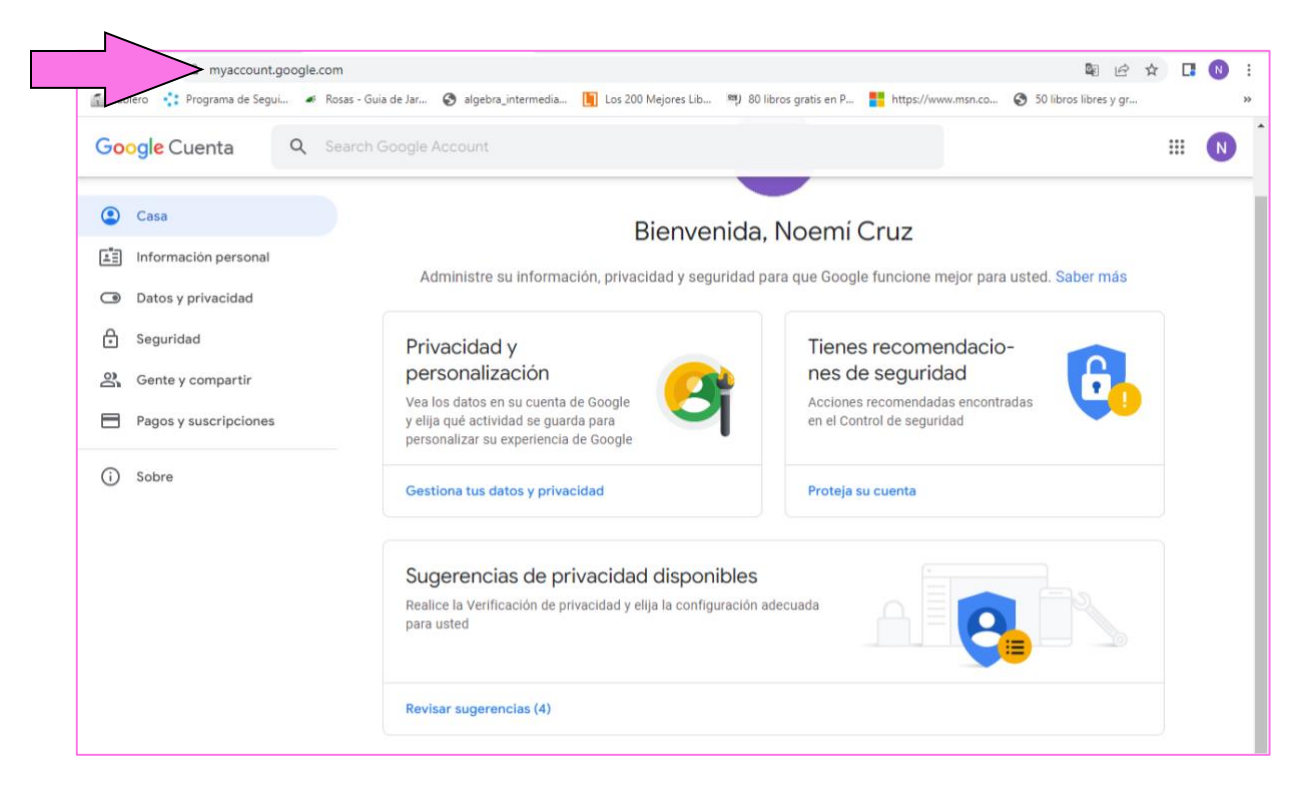

**2.** En el panel de navegación izquierdo, haz clic en Información personal.

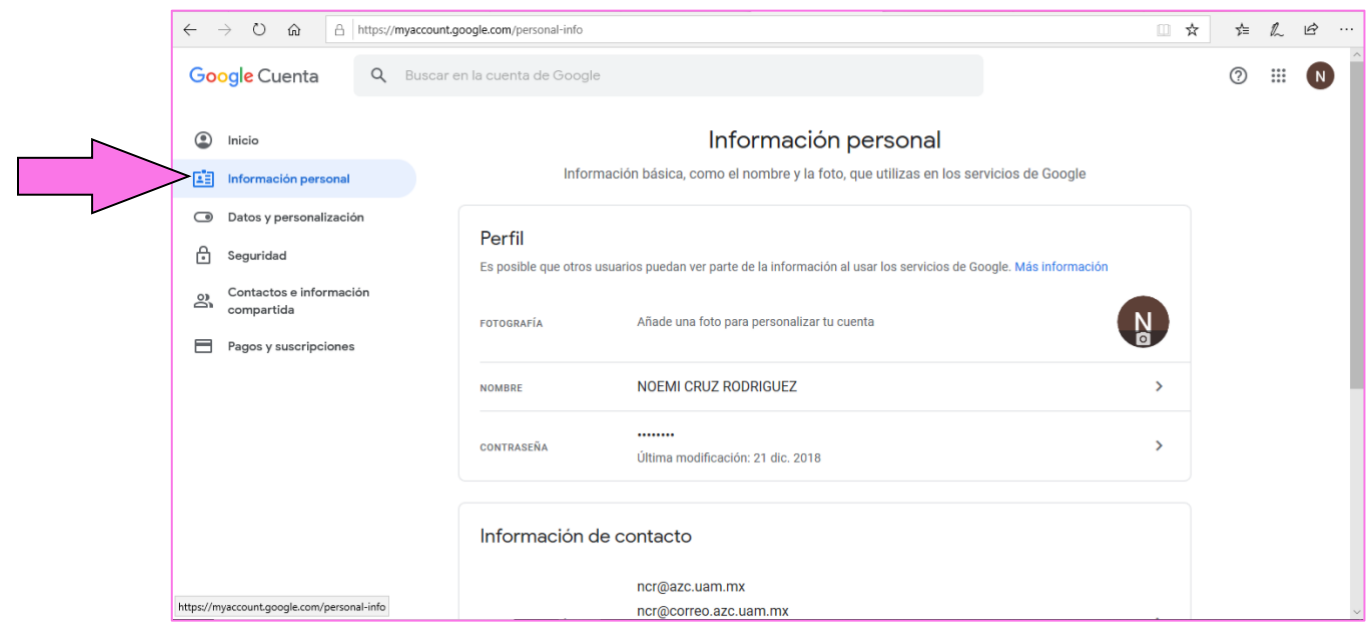

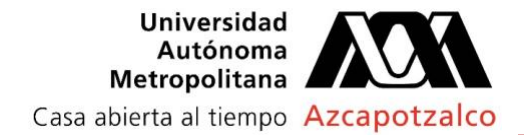

**3.** En la sección *Datos de contacto*, haz clic en Agregue un teléfono de recuperación para

ayudar a mantener su cuenta segura.

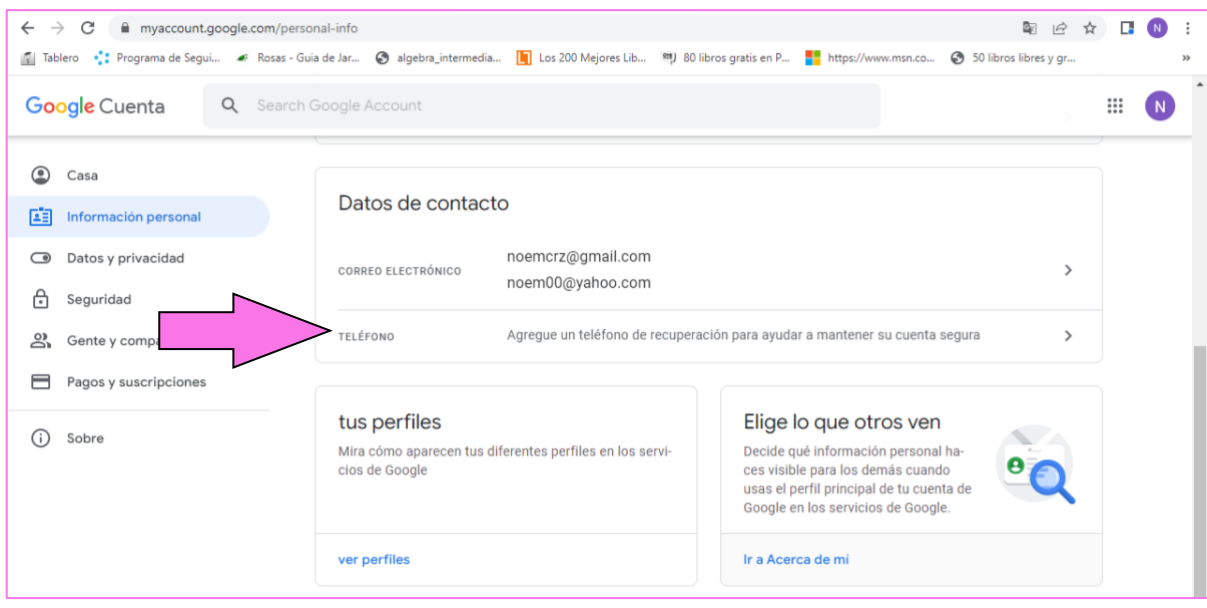

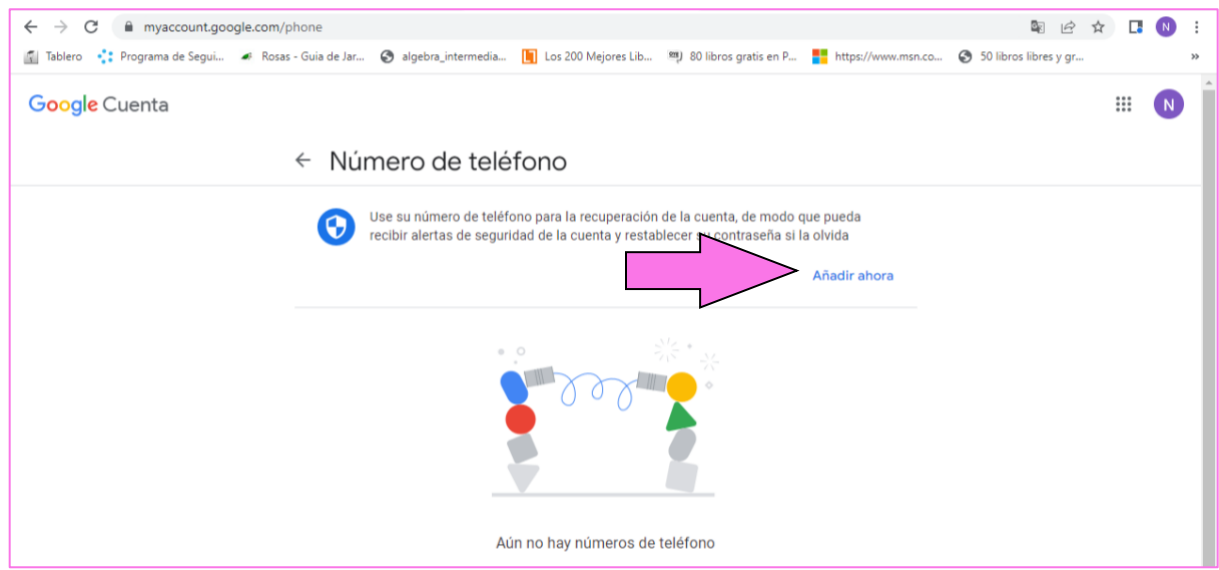

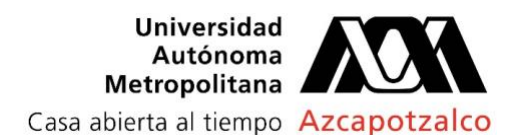

**4.** Cuando es la primera vez que se va a registrar el número telefónico se pide verificar la

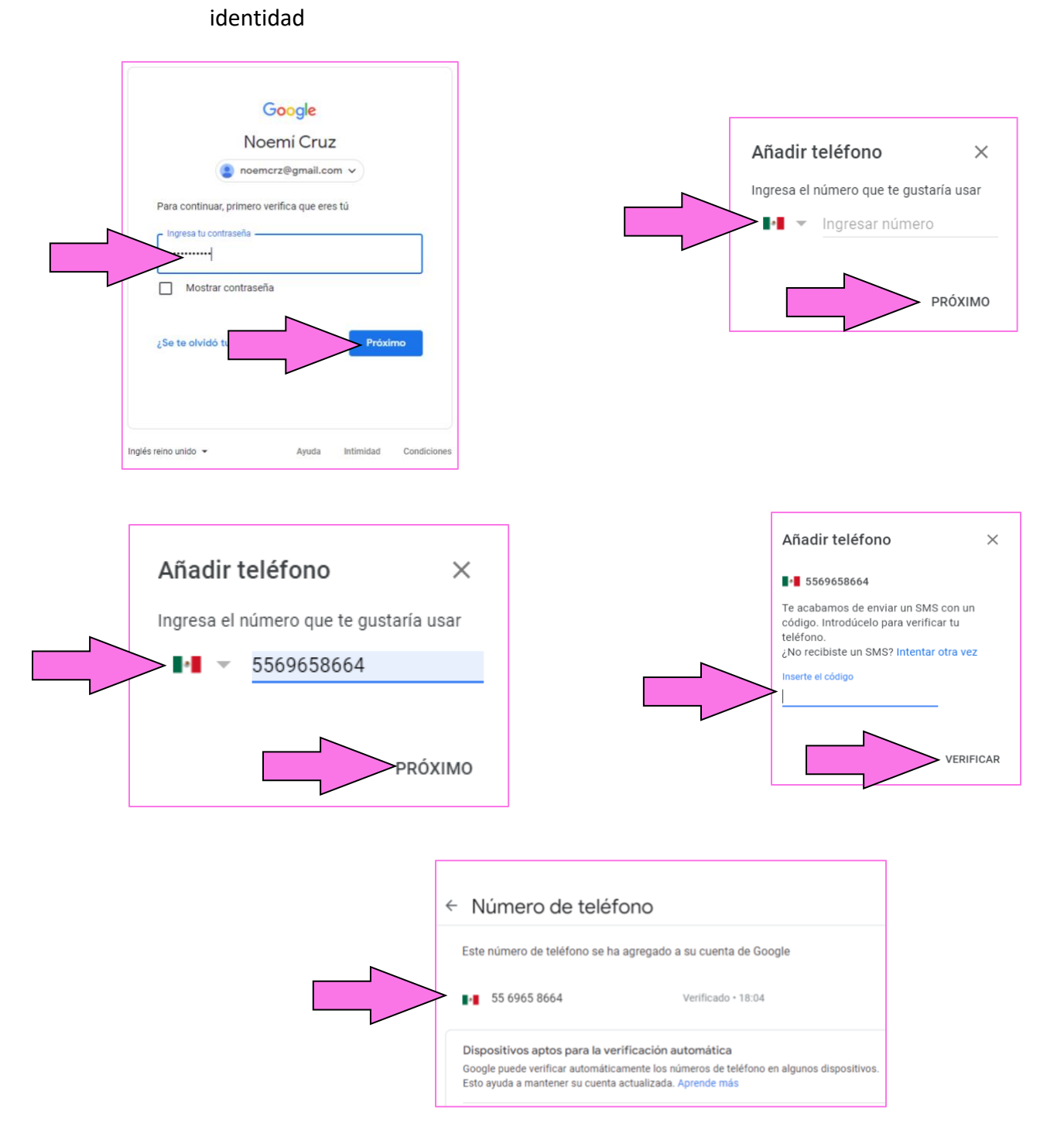

Usa un teléfono móvil con estas características:

- Puede recibir SMS.
- Es únicamente de tu propiedad.
- Lo usas habitualmente y sueles llevarlo contigo.

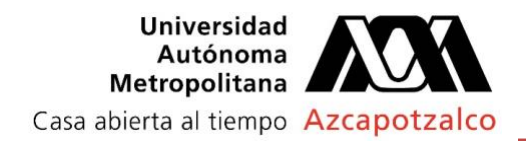

# **AÑADIR O CAMBIAR UNA DIRECCIÓN DE CORREO ELECTRÓNICO DE RECUPERACIÓN**

**1.** Ingresar a tu cuenta de Google Workspace de UAM Azc en: <https://myaccount.google.com/>

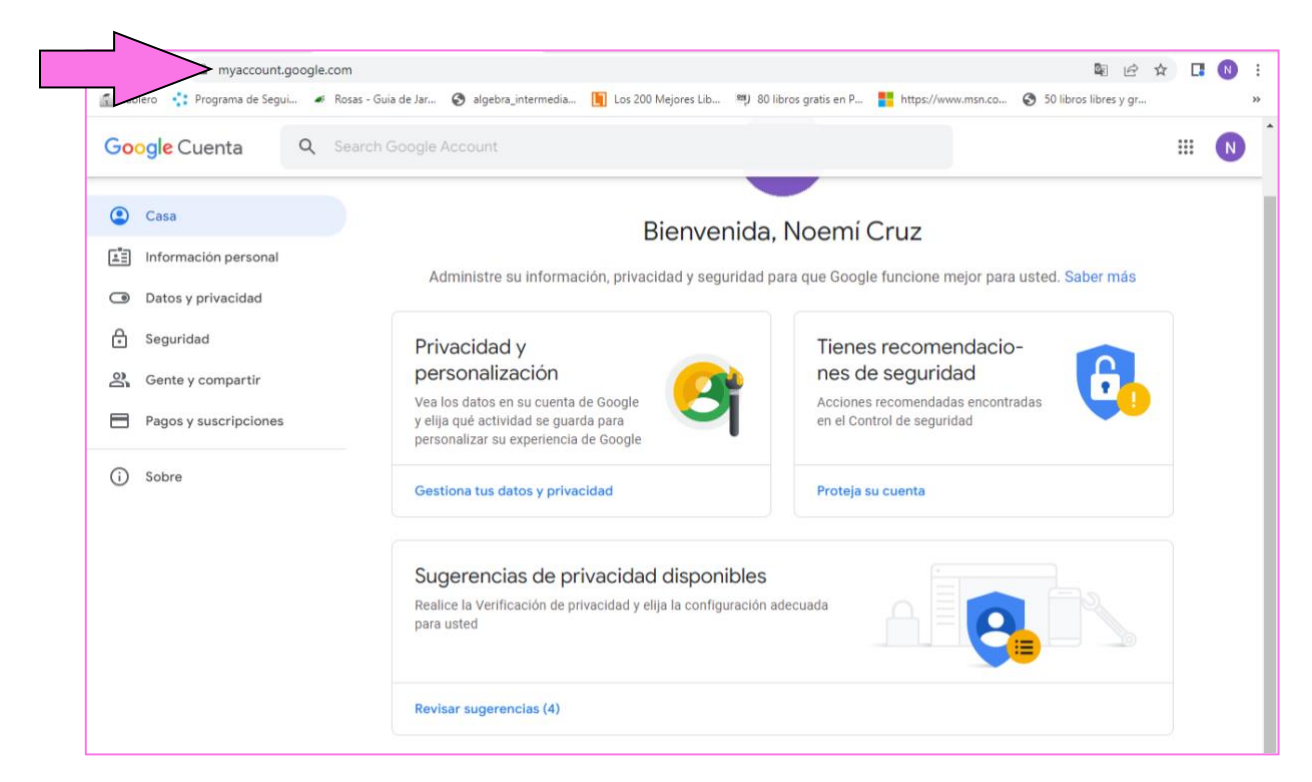

**2.** En el panel de navegación izquierdo, haz clic en Información personal.

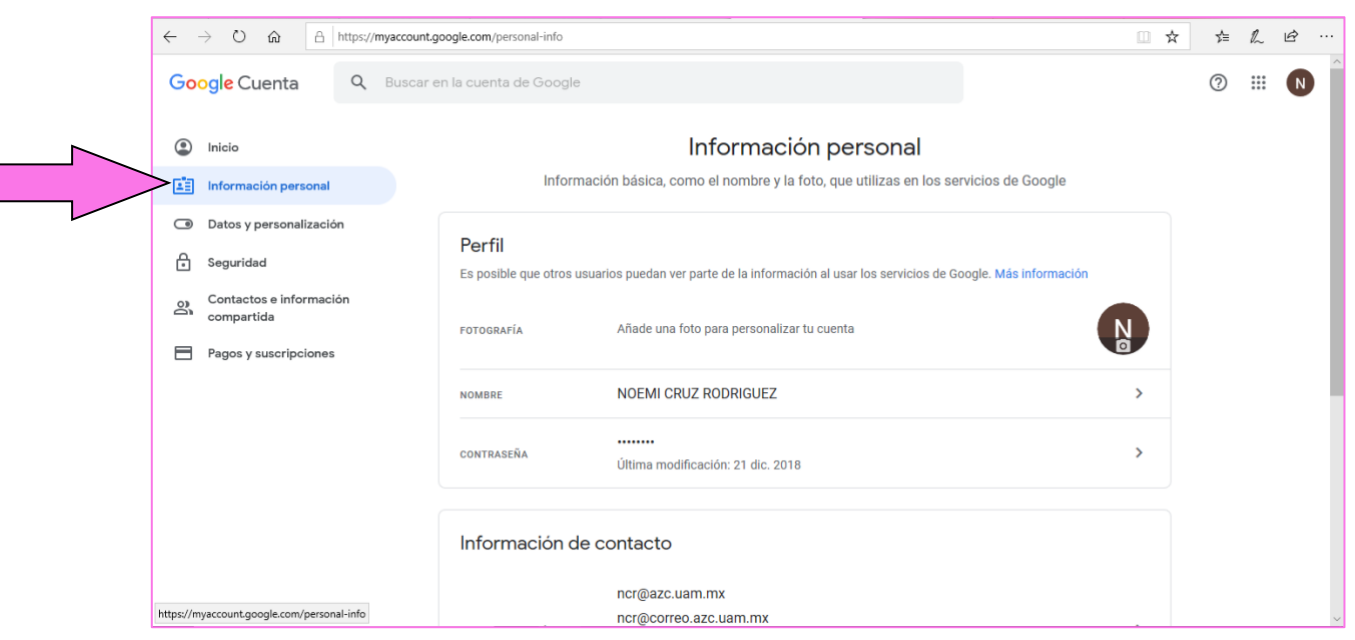

*Elaboró: Noemí Cruz Rodríguez Rev. 2.0 marzo de 2022*

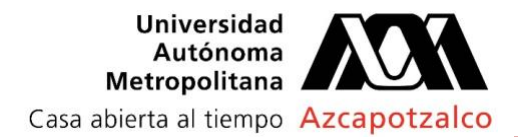

### **3.** En la sección *Datos de contacto*, haz clic en Correo electrónico

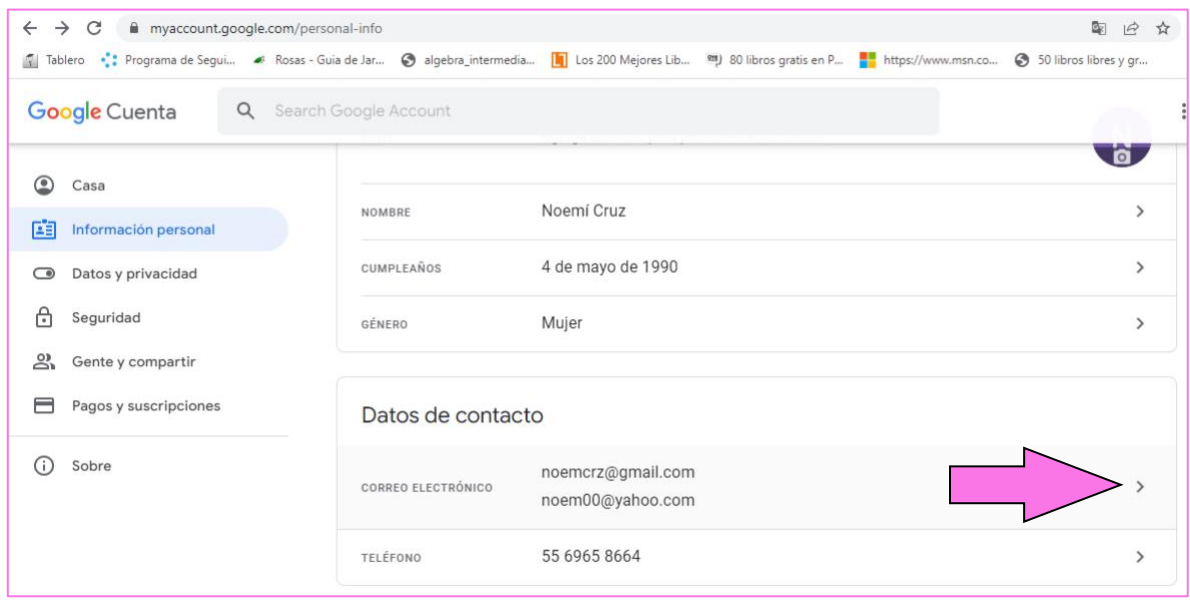

*4.* Haz clic en *Añade una dirección de correo electrónico de recuperación*

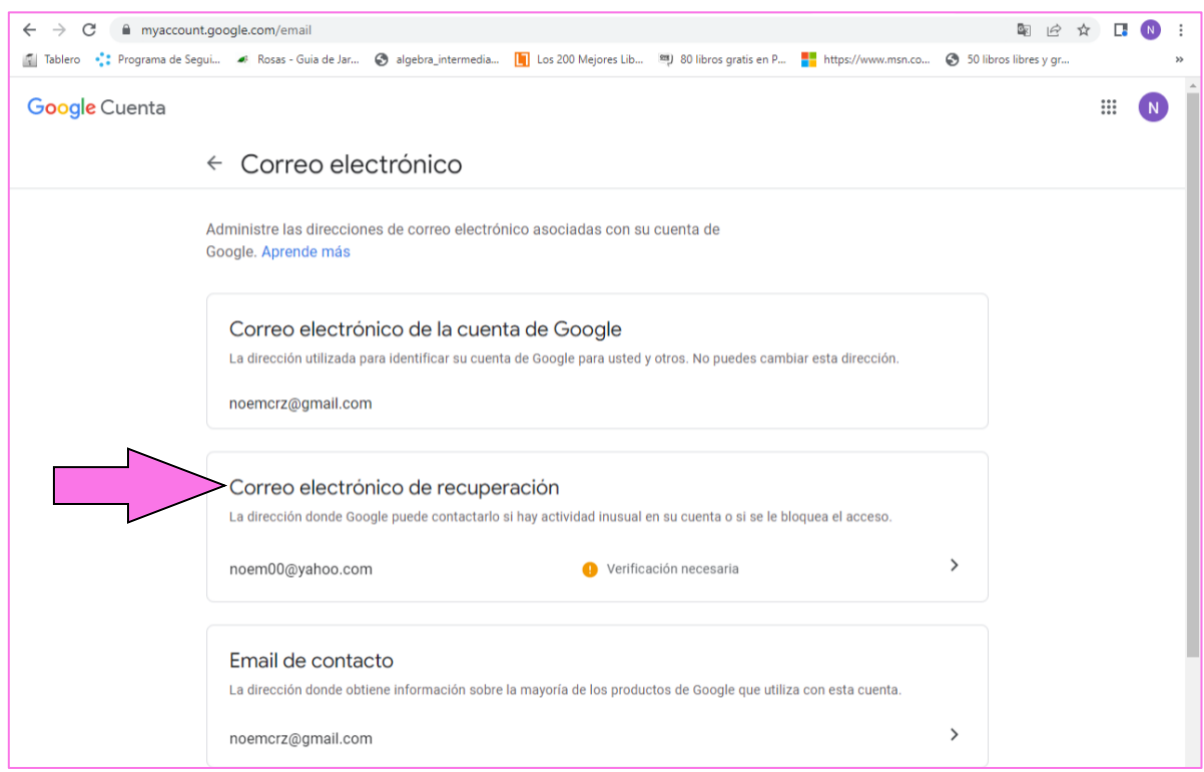

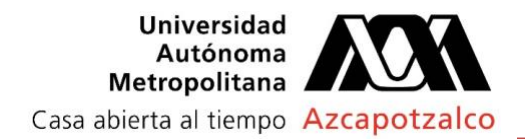

**5.** Se debe verificar la identidad para continuar

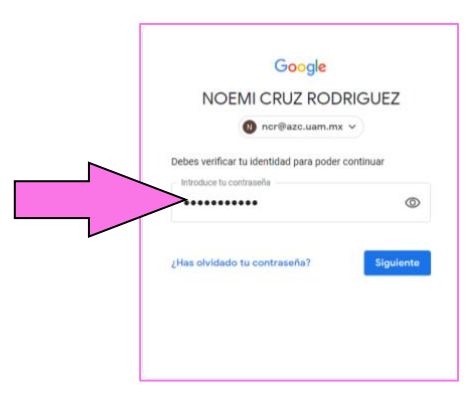

**6.** Haz clic en Añadir dirección de correo eléctrónico alternativo y teclear el correo eléctrónico. Elije una dirección de correo que uses frecuentemente.

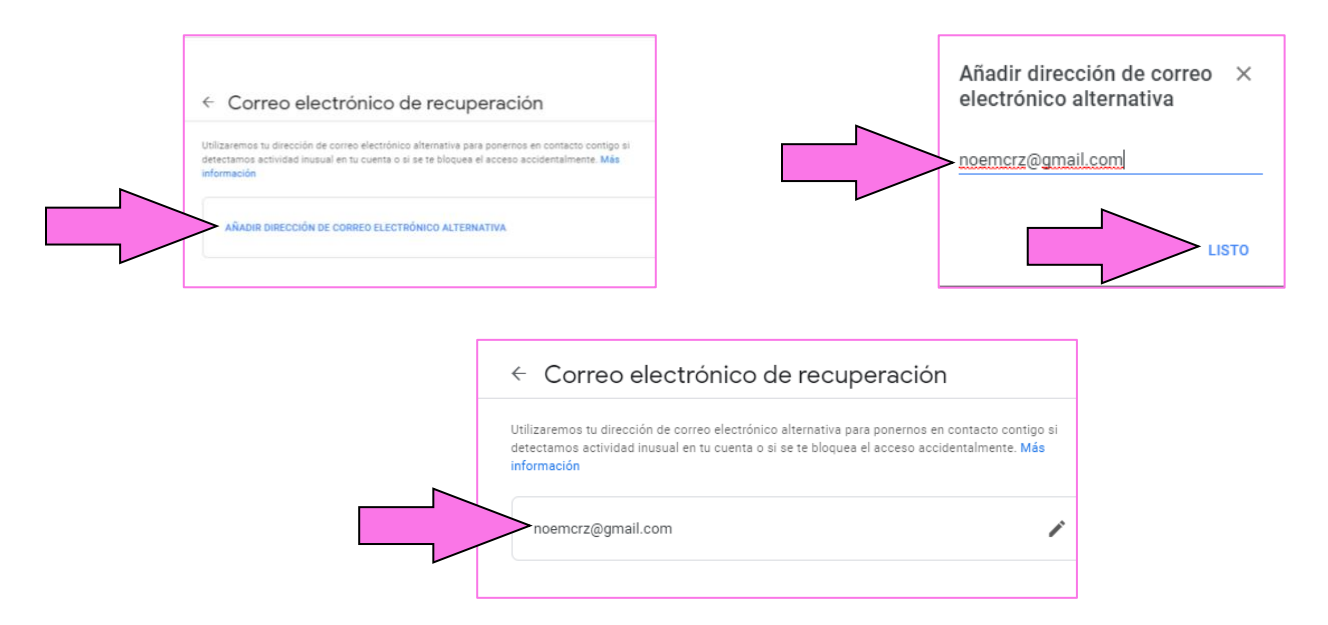

Si se desea Editar (cambiar) el correo electrónico se puede hacer al hacer clic como se

### muestra

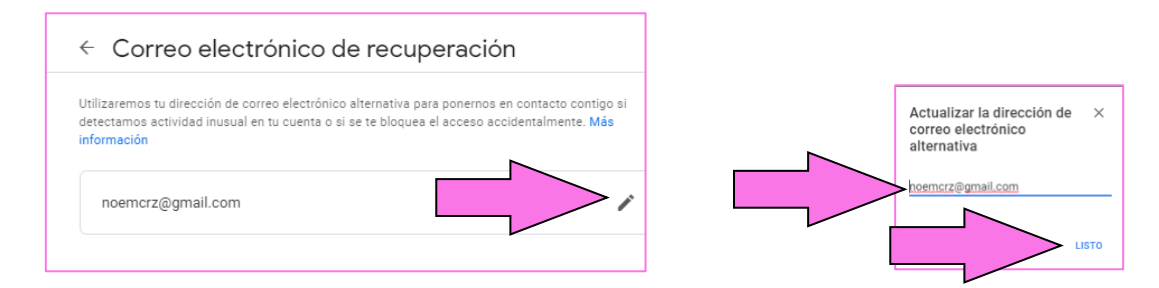

*Elaboró: Noemí Cruz Rodríguez Rev. 2.0 marzo de 2022*

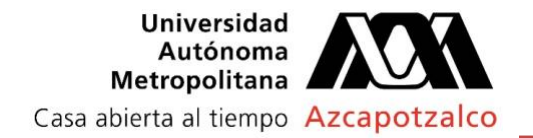

### **Biblografía**

Sitio de Gmail. Consultado el 23 de marzo de 2022 en:<https://myaccount.google.com/> Sitio de Gmail. Consultado el 23 de marzo de 2022 en: https://support.google.com/accounts/answer/183723?visit\_id=637267114479256888-3785793039&rd=1